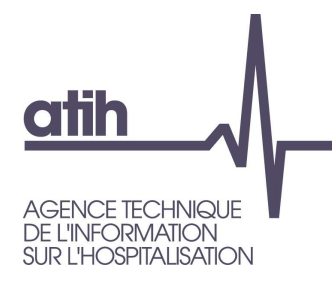

#### Fiche pédagogique 01 Pourquoi utiliser l'outil TIC?

RTC 2023

117, bd Marius Vivier Merle 69329 Lyon cedex 03 Téléphone: 04 37 91 33 10 Fax: 04 37 91 33 67 www.atih.sante.fr

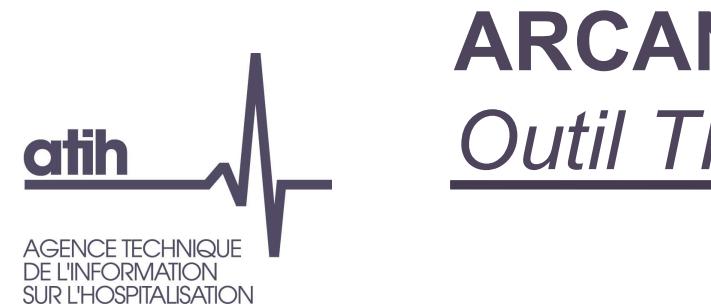

#### **ARCANH RTC Outil TIC**

En résumé:

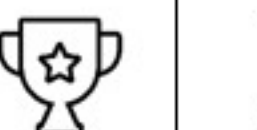

- L'outil TIC est un module d'aide au remplissage du classeur ARCAnH, qui part des données comptables et analytiques des établissements.
- Il permet de réaliser directement dans le logiciel ARCAnH, des étapes réalisées habituellement par l'établissement hors de l'outil via plusieurs fichiers excel. (correspondance des comptes ES avec RTC, UF-SA, corrections analytiques pour coller aux règles d'affectation du RTC...)

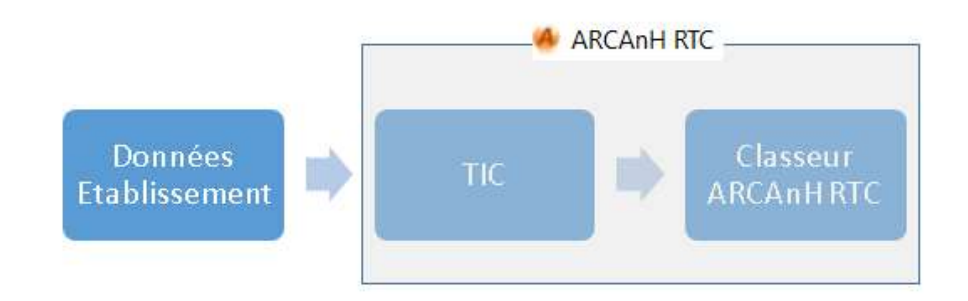

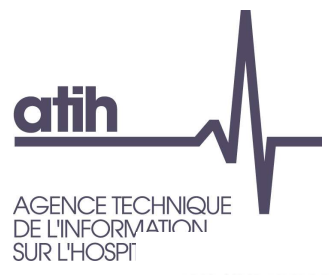

### **ARCANH RTC Outil TIC**

Nouveauté 2023 dans l'outil : nouvelle étape de gestion des ETPR

Les objectifs du nouvel outil sont :

- De conserver les points forts du précédent TIC :
	- o Faciliter la réalisation du RTC à partir des données brutes de l'établissement (balance comptable, balance comptable analytique extraites des SI sans modification)
	- o Tracer toutes les modifications réalisées sur les données brutes
	- o Guider l'utilisateur de façon pédagogique pour avancer simplement dans les étapes préliminaires de la comptabilité analytique hospitalière (CAH)
- D'intégrer le déversement des données du TIC vers 2-PC et 3-SA
- Utiliser le nouveau système de traitement pour les pools de personnel ou le personnel en cours de reclassement (SA REGUL)
- De constituer un historique téléchargeable sur la plateforme e-RTC à la campagne suivante (correspondance UF-SA, normaliser les comptes)
- D'utiliser directement les documents de référence publiés par l'ATIH, via le logiciel : la  $\overline{\phantom{a}}$ liste des sections d'analyses, le plan comptable et les règles d'affectation

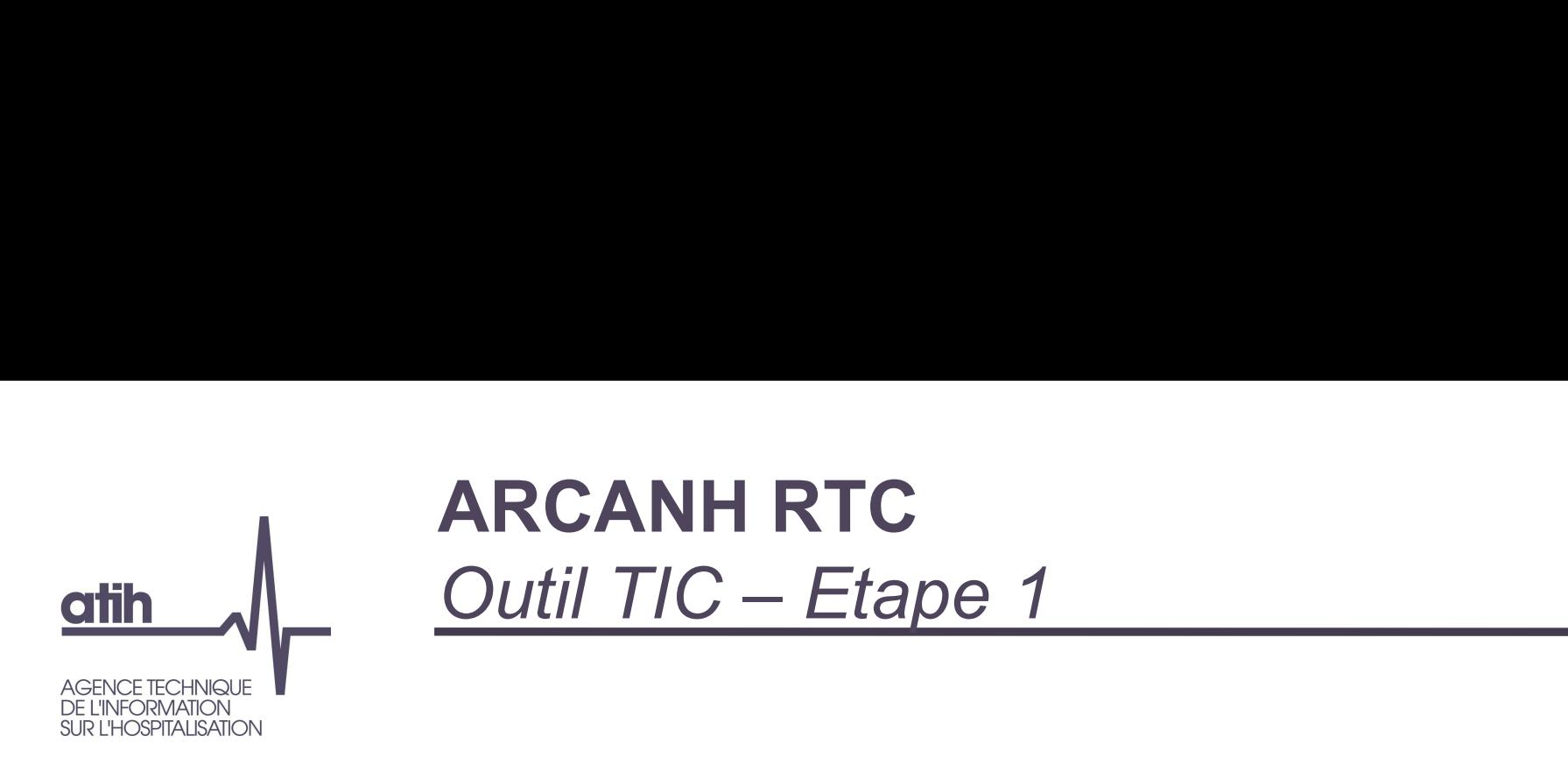

- Déposer les balances comptables
	- Fournir sa balance comptable (BC-onglet 1)  $\mathbf O$
	- Fournir sa balance comptable analytique (BCA-onglet 2)  $\mathbf O$
	- Le logiciel testera si les montants compte à compte sont identiques (onglet 3).  $\mathbf{O}$
	- Le logiciel validera l'étape si les montants par compte (avec une spécificité des achats et  $\mathbf O$ variations de stock) sont égaux.

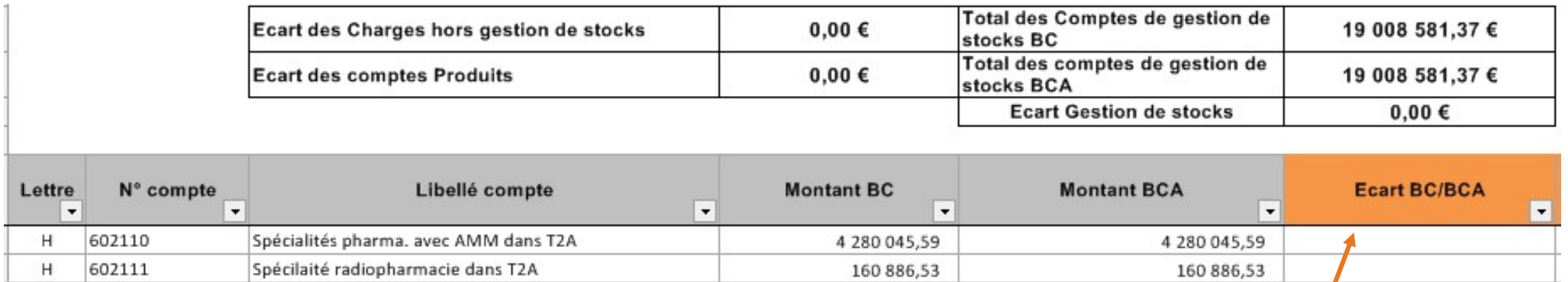

Consulter le manuel utilisateur dédié au TIC pour les<br>
enécificités liées aux achats/variations de stocks/ spécificités liées aux achats/variations de stocks/ consommations https://www.atih.sante.fr/campagne-rtc-2019

Onglet 3 : comparaison des montant BC et BCA. Le montant

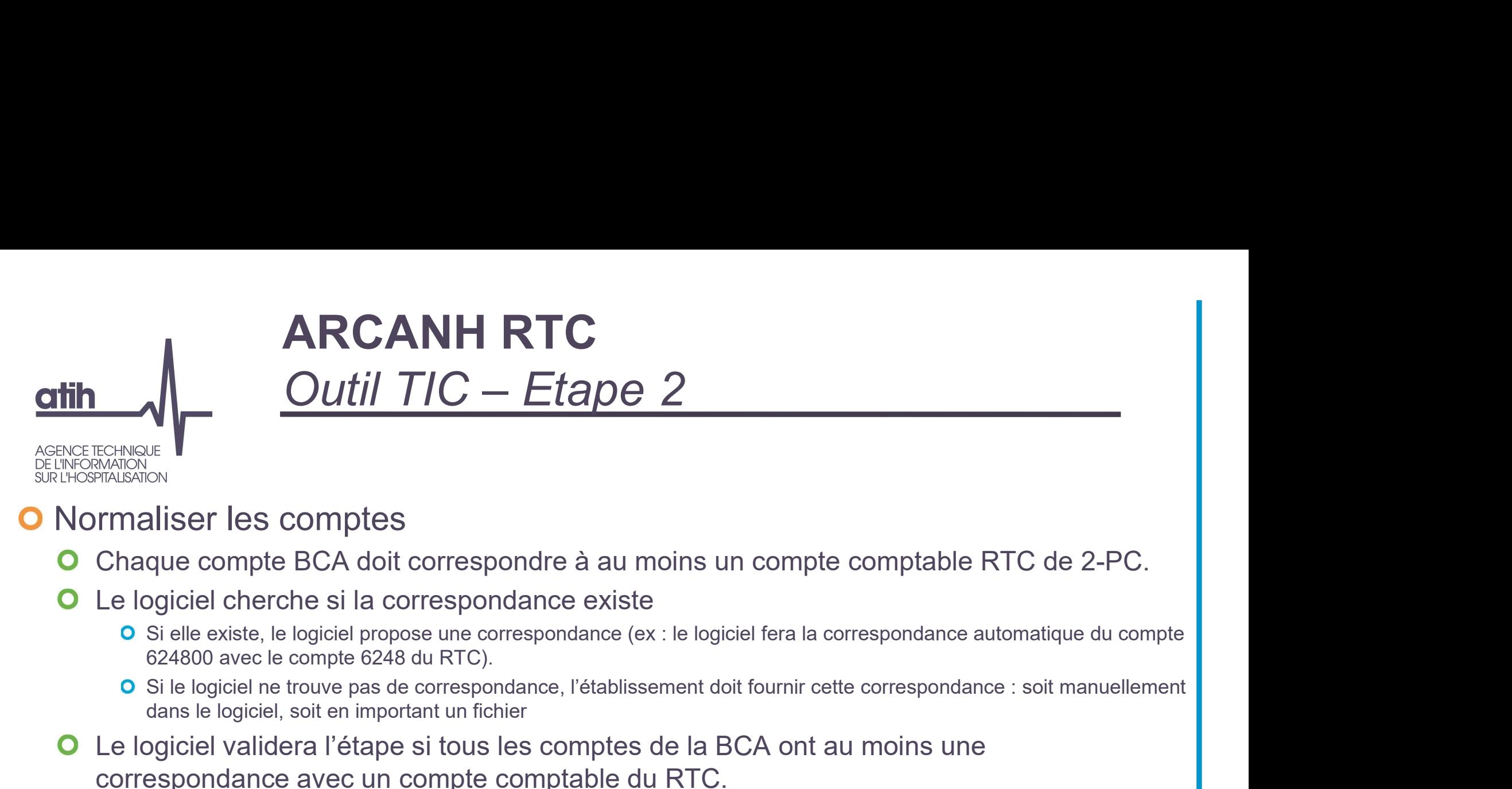

#### **O** Normaliser les comptes

- Chaque compte BCA doit correspondre à au moins un compte comptable RTC de 2-PC.  $\mathbf O$
- Le logiciel cherche si la correspondance existe  $\mathbf O$ 
	- O Si elle existe, le logiciel propose une correspondance (ex : le logiciel fera la correspondance automatique du compte 624800 avec le compte 6248 du RTC).
	- dans le logiciel, soit en important un fichier
- Le logiciel validera l'étape si tous les comptes de la BCA ont au moins une  $\mathbf{O}$ correspondance avec un compte comptable du RTC.

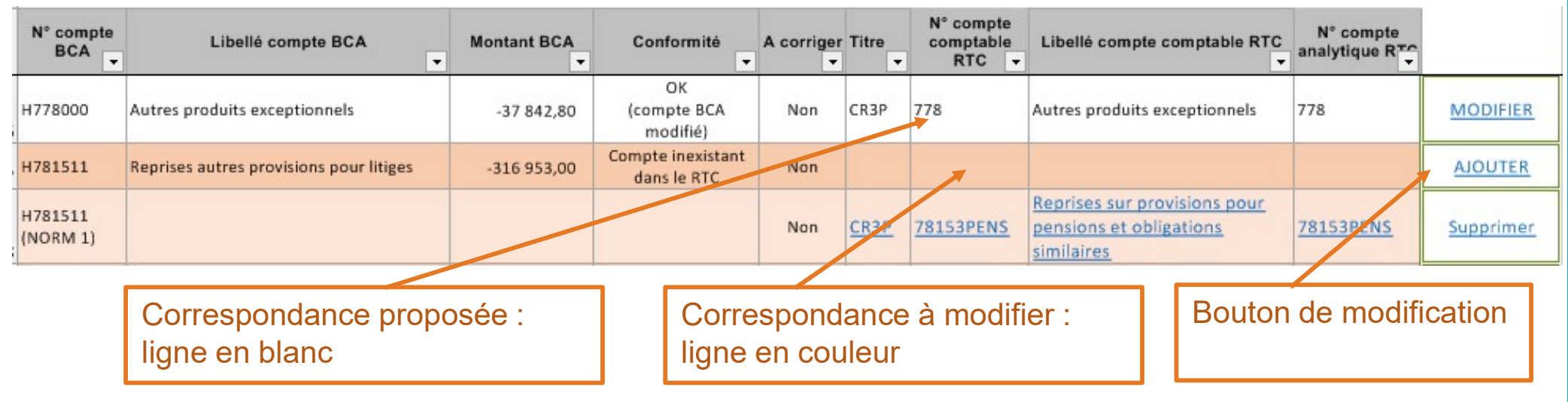

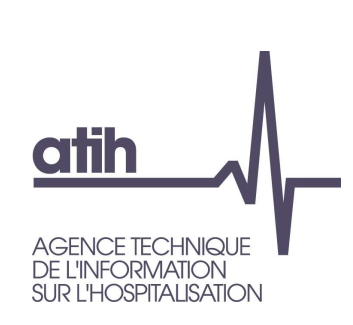

# ARCANH RTC ARCANH RTC<br>
Outil TIC – Etape 3<br>  $\frac{\text{Consider le Manuel utilisation of thecompender le SA REGUL}}{\text{Consquare le SA REGUL}}$

Consulter le manuel utilisateur dédié au TIC pour comprendre les SA REGUL https://www.atih.sante.fr/campagne-rtc-2019

- **O** Réaliser la correspondance UF-SA
	- Chaque UF doit correspondre à une SA déclarée dans le paramétrage  $\mathbf O$

#### SA REGUL O

- **O** l'ES peut créer des SA de régulation (numérotée SA REGUL XX) pour traiter par exemple les charges d'UF de pools de personnels. Ces SA se créent seulement à cette étape.
- Cette section deviendra une colonne pour les affectations de l'UF correspondante à l'étape suivante.
- Correspondance UF-SA manuelle ou par import de fichier  $\mathbf O$ 
	- Le logiciel listera les UF contenu dans BCA.
	- **O** Pour chaque UF, le logiciel proposera un menu déroulant avec les SA de l'établissement préalablement déclarées dans la partie paramétrage d'ARCAnH.

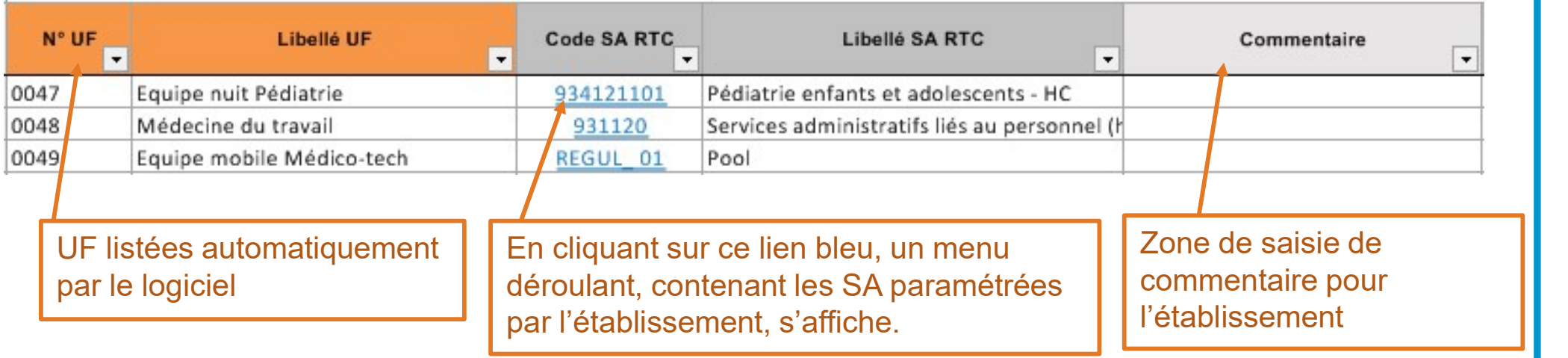

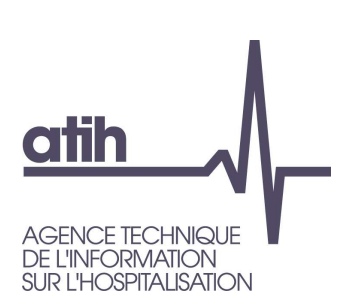

## ARCANH RTC ARCANH RTC<br>
Outil TIC – Etape 4<br>
Nouveauté : ARCANH RTC<br>
Outil TIC – Etape 4<br> **Époser les ETPR**<br>
Etape facultative<br>
Proposer les Salam<br>
Déposer les balam<br>
Déposer les balam<br>
Déposer les balam<br>
Déposer les balam<br>
Déposer les balam

## Déposer les ETPR

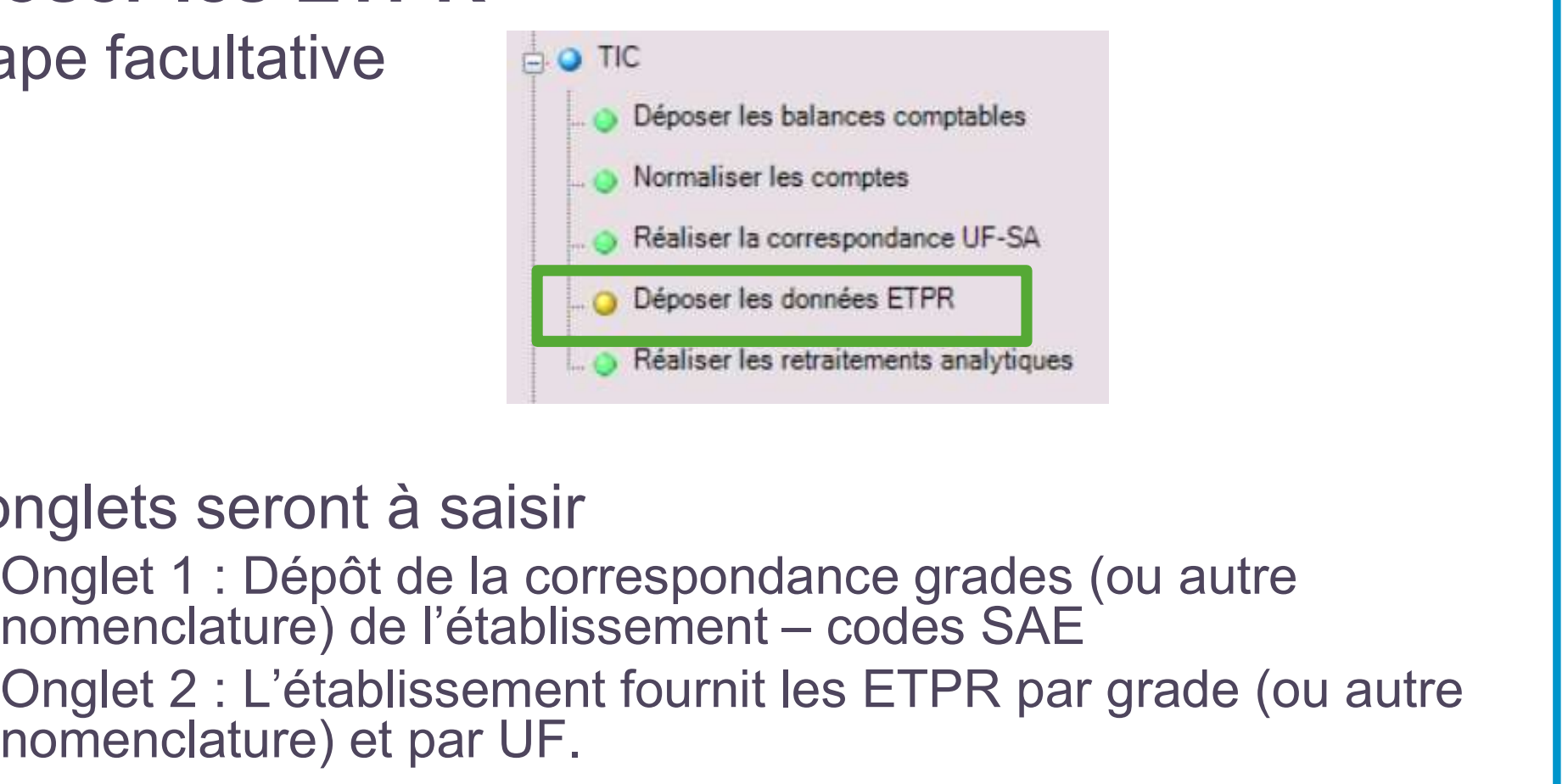

Nouveauté 2023

#### **O**2 onglets seront à saisir

- Oonglet 1 : Dépôt de la correspondance grades (ou autre<br>nomenclature) de l'établissement codes SAE
- Onglet 2 : L'établissement fournit les ETPR par grade (ou autre nomenclature) et par UF.

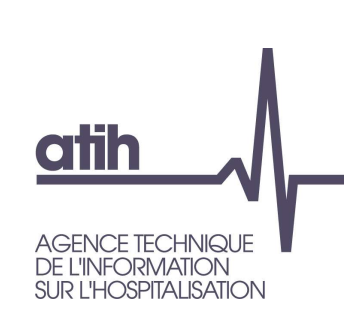

# ARCANH RTC ARCANH RTC<br>
Outil TIC – Etape 5<br>
Evolutions 20

# b<br>Evolutions 2023<br>BCA après application de la

**O** Retraitements analytiques

- Visualisation des affectations issues de la BCA après application de la correspondance UF-SA et de la normalisation des comptes **ARCANH RTC<br>
Cutil TIC – Etape 5<br>
Evolutions 2023**<br>
tements analytiques<br>
aalisation des affectations issues de la BCA après application de la<br>
respondance UF-SA et de la normalisation des comptes<br>
onglet « Retraitement-RH Outil TIC – Etape 5<br>
Evolutions 2023<br>
tements analytiques<br>
ualisation des affectations issues de la BCA après application de la<br>
respondance UF-SA et de la normalisation des comptes<br>
nglets à saisir<br>
Onglet « Retraitement-
- **O** 2 onglets à saisir
	- être traités en parallèle
	-

 $\mathbf{O}$ 

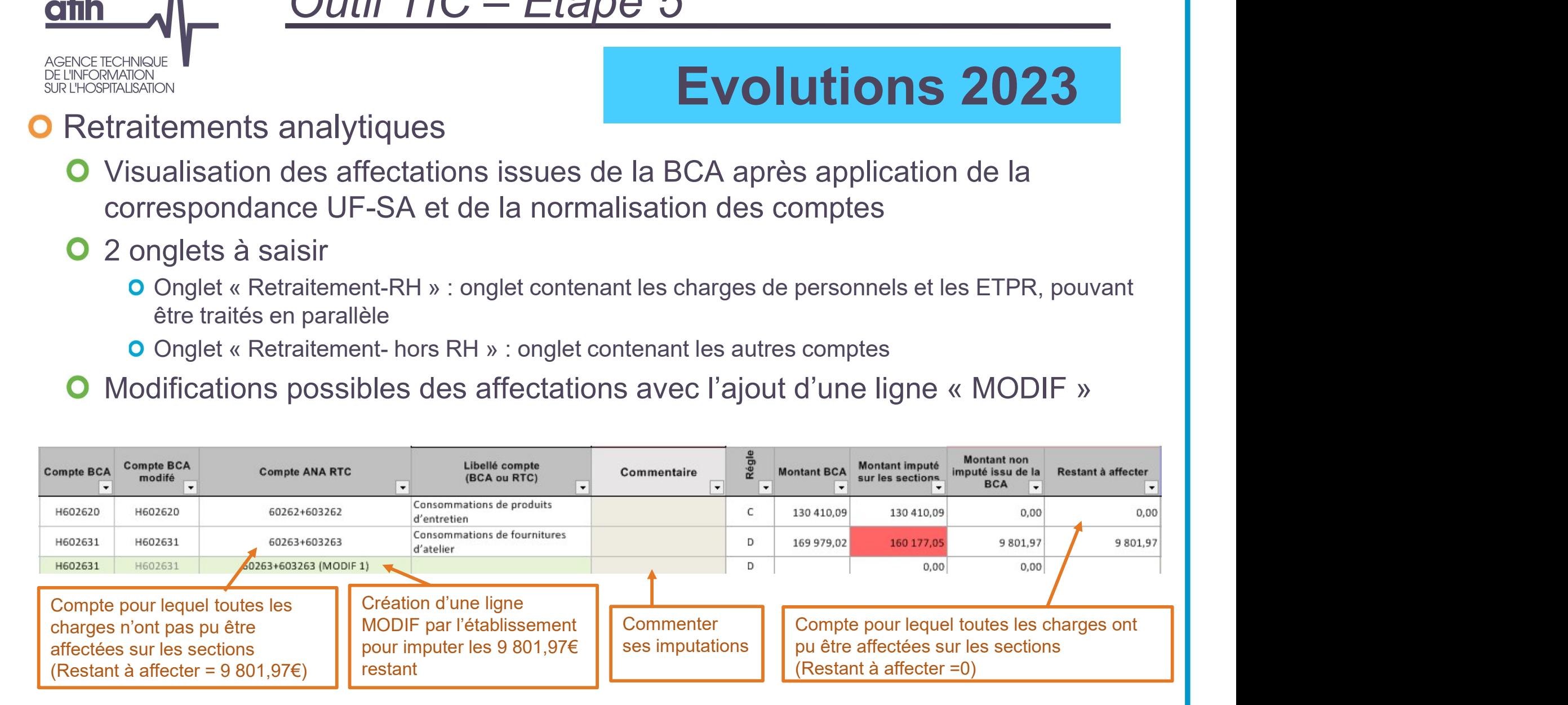

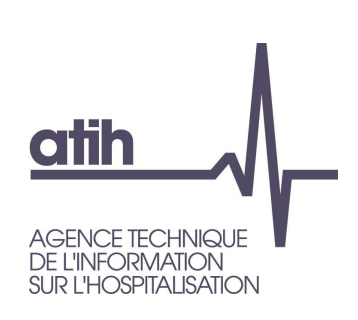

# ARCANH RTC ARCANH RTC<br>Outil TIC – points de vigilance

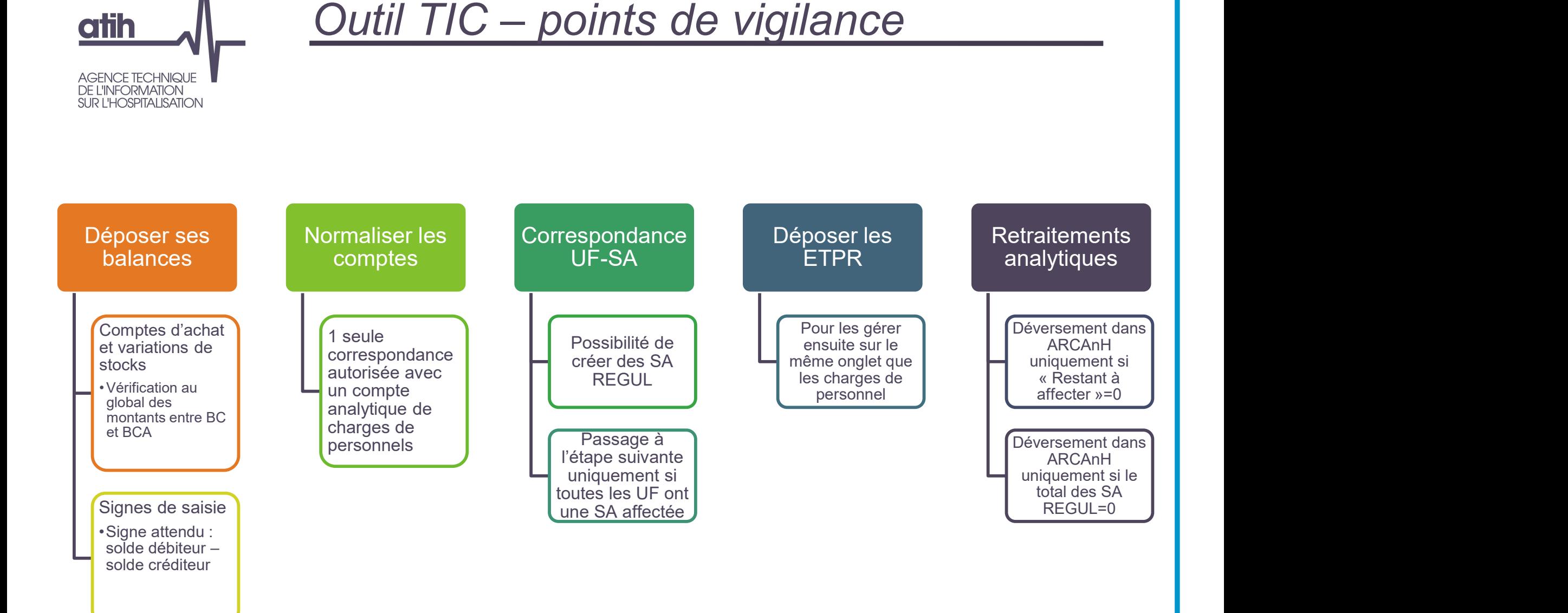

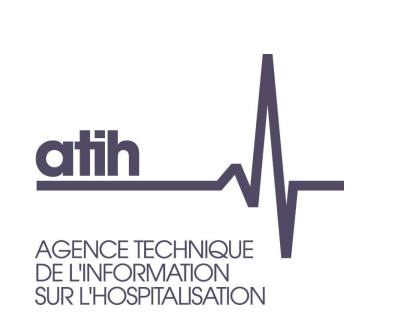

#### ARCANH RTC Documentation de l'outil TIC

2 tutoriels sont à votre disposition pour prendre en main le TIC

Tutoriel niveau 1 Découvrir les principes du TIC Tutoriel niveau 2 Cas pratiques

Ces tutoriels sont disponibles sur la page des tutoriels dédiés au TIC https://www.atih.sante.fr/outil-tic

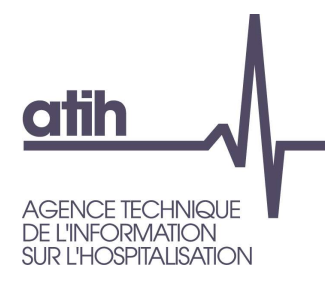

#### Merci de votre attention

#### Agence technique de l'information sur l'hospitalisation

117, bd Marius Vivier Merle 69329 Lyon cedex 03 Téléphone: 04 37 91 33 10 Fax: 04 37 91 33 67

www.atih.sante.fr